# **Two Channel Buck**

# *CCS User Guide*

*Version 1.1* 

*May 2008* 

 *Revised – June 2008* 

# **Table of Contents**

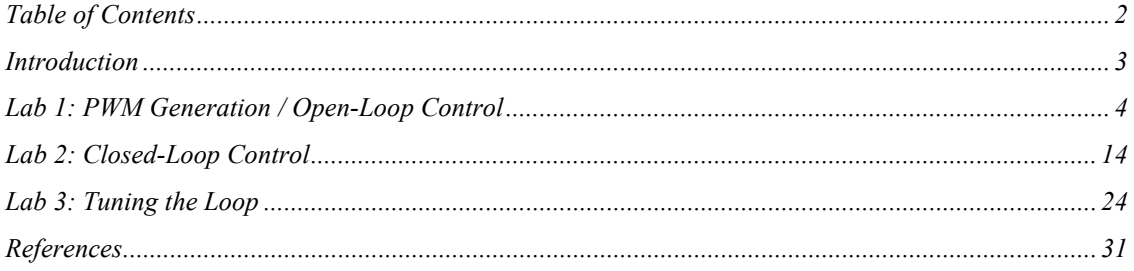

# **Introduction**

The TwoChannelBuck EVM project provides a straightforward method of learning about digital power with Texas Instruments' F28xxx series digital signal controllers (DSC). In this document you will find lab procedures that explore the EVM's features inside Code Composer Studio. The first lab introduces the software framework and will run the TwoChannelBuck board in an open loop configuration. The next lab shows how the framework can close the loop and teaches how the TI 28xxx DSC can be used to provide sequencing and a soft start-up. Finally, the last lab shows how the control loop is designed and will allow you to tune the transient response via P, I, D parameters.

The TwoChannelBuck EVM project features:

- 10 Amp SyncBuck DC/DC power stages (no heat-sink required) with built-in MOSFET drivers
- Active load for transient response testing (switching timing controlled by ECAP peripheral)
- Voltage input and output measurements via ADC
- Temperature measurement for each channel monitored by ADC
- Current measurement for each channel monitored by ADC
- Over-Current protection and fault flag detection via GPIO
- Closed loop digital control with voltage feedback using F28xxx on-chip ePWM and ADC
- Optional ePWM signals looped back as ADC inputs provides a simple low cost scope to view waveforms in CCS
- 8 x LED indicators are great for diagnostics and fault status
- UART communications header available for Host control
- Host GUI provides a friendly way to control / demo the application, based on open source C# freeware (installed with this package)
- Hardware Developer's package includes Schematics, Bill of materials, Gerber files,...etc (installed with this package)

The TwoChannelBuck project is built within the Texas Instruments' F28xxx System Framework and is configurable to run on any F28xxx target DSC. The project contains C source files which handle the initialization and background tasks, and a time-critical ISR code written in assembly using library modules. Further information on what the System Framework is and how it works can be found in the **SystemFrameworkOverview** guide.

For all information on hardware and software setup, please read **QSG**-**TwoChannelBuck** noted in the references below.

# **Caution**

During experimentation the power resistors (Load1 – see Hardware overview) may become very HOT if Ch-1 output voltage is left running for extended time (avoid if possible). Please DO NOT TOUCH, allow the resistors to cool down first.

# **Lab 1: PWM Generation / Open-Loop Control**

# ¾ **Objective**

The objective of this lab exercise is to demonstrate the topics discussed in this module and control the buck output voltage using simple PWM duty cycle adjustments without feedback. Since this implementation is open-loop and therefore has no requirement for high speed feedback, the ADC will be used to measure various values for instrumentation purposes only. These values will be displayed using CCS. The PWM duty cycle will be adjusted using watch windows. In this lab, you will:

- Control Buck output voltage using simple PWM duty cycle adjustment without feedback
- Use CCS watch window features to conveniently adjust PWM duty cycle

## ¾ **Project Overview**

Lab exercises 1, 2, and 3 all use the TwoChannelBuck project. It makes use of the "Cbackground/ASM-ISR" framework. Futher information on the framework can be found in the **SystemFrameworkOverview** guide. In these lab exercises EPWMs 1 and 2 are used to drive buck stages Channel 1 and Channel 2, respectively.

The key framework files used in this project are:

TwoChannelBuck-Main. $c$  – this file is used to initialize, run, and manage the application. This is the "brains" behind the application.

TwoChannelBuck-DevInit\_F28xxx.c – this file is responsible for a one time initialization and configuration of the device, and includes functions such as setting up the clocks, PLL, GPIO, etc. This file is specific to a family of devices (ex. F280x, F2833x, etc).

TwoChannelBuck-ISR.asm – this file contains all time critical "control type" code. This file has an initialization section that is executed one time by the C-callable assembly subroutine \_ISR\_Init. The file also contains the \_ISR\_Run routine which executes at the same rate as the PWM timebase which is used to trigger it.

TwoChannelBuck-Settings.h – this file is used to set global definitions for the project (ie. build options). Note that it is linked to both TwoChannelBuck-Main.c and TwoChannelBuck-ISR.asm.

The Power Library functions (modules) are "called" from this framework. Library modules may have both a C and an assembly component. In this lab exercise, the following C and corresponding assembly modules are used:

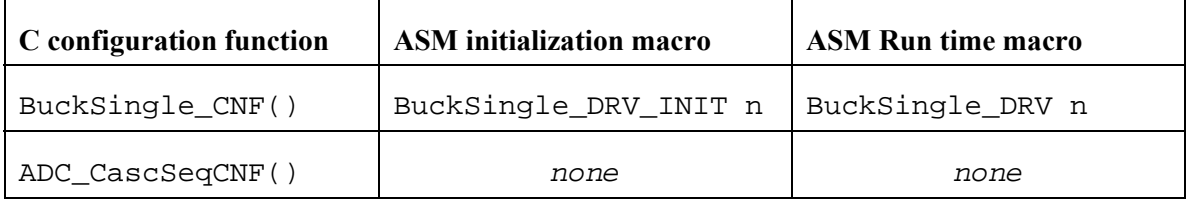

The TwoChannelBuck EVM consists of two identical buck power stages. The input bus voltage for both stages is 9V. Shown below is a diagram of the Power EVM and some key features.

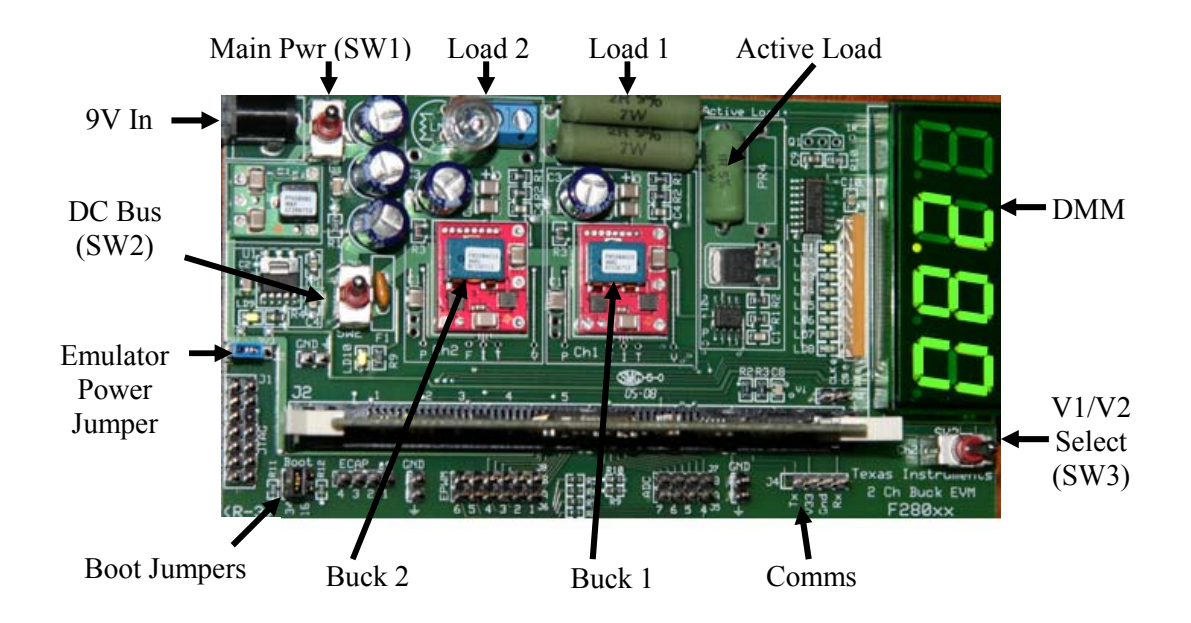

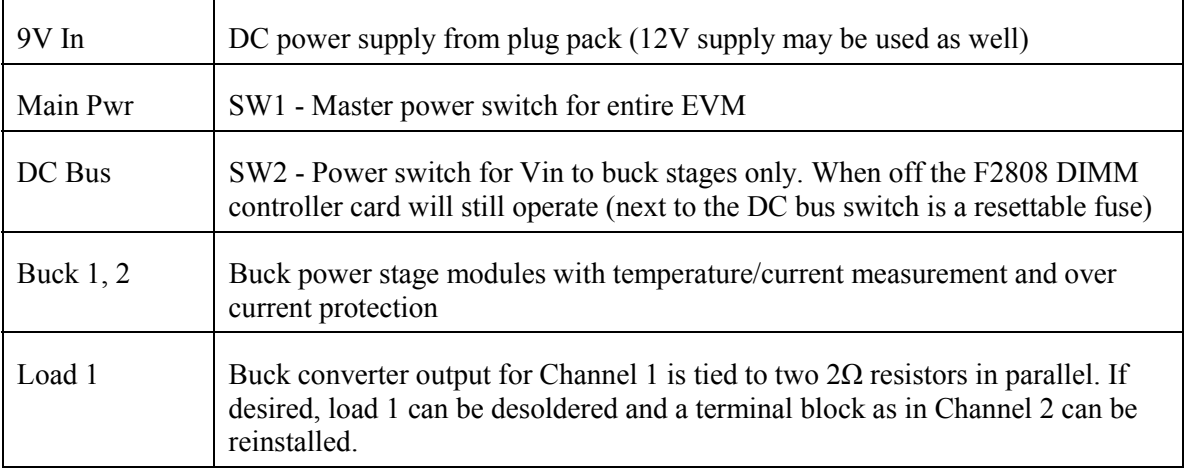

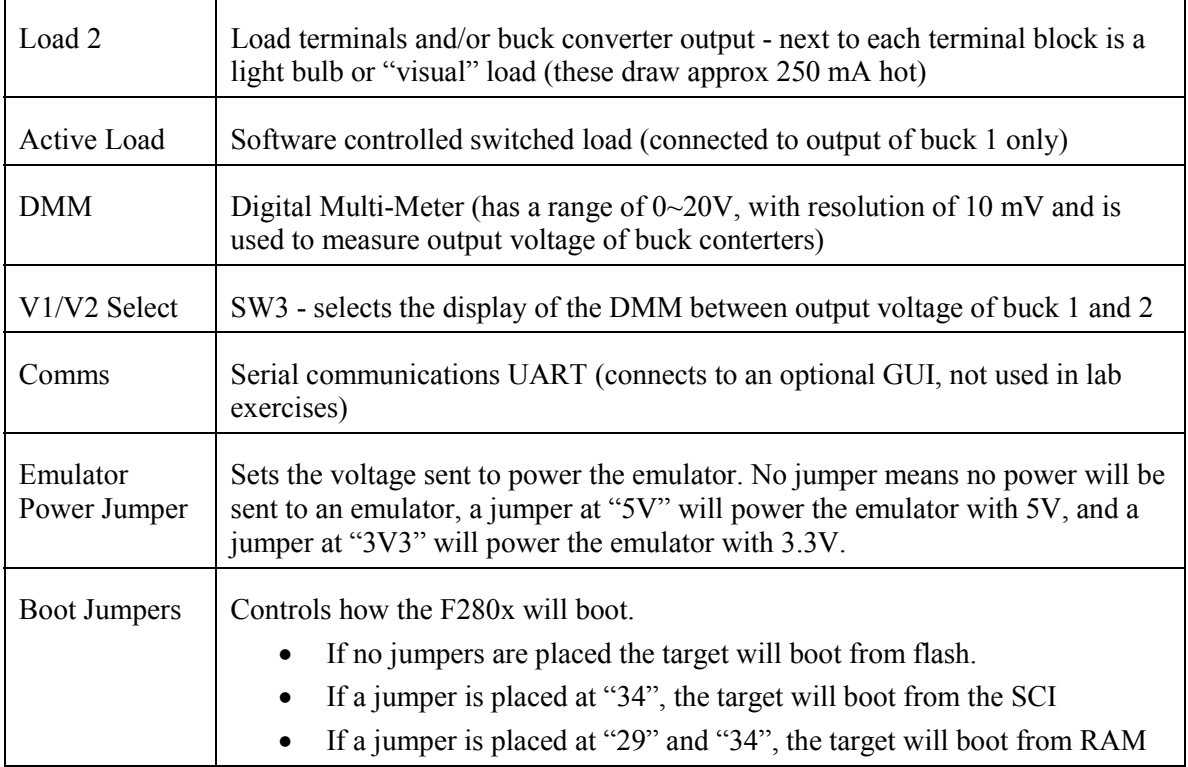

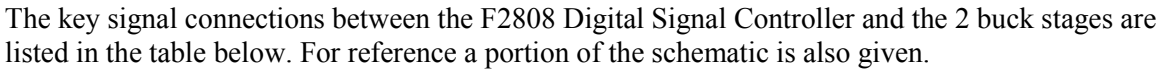

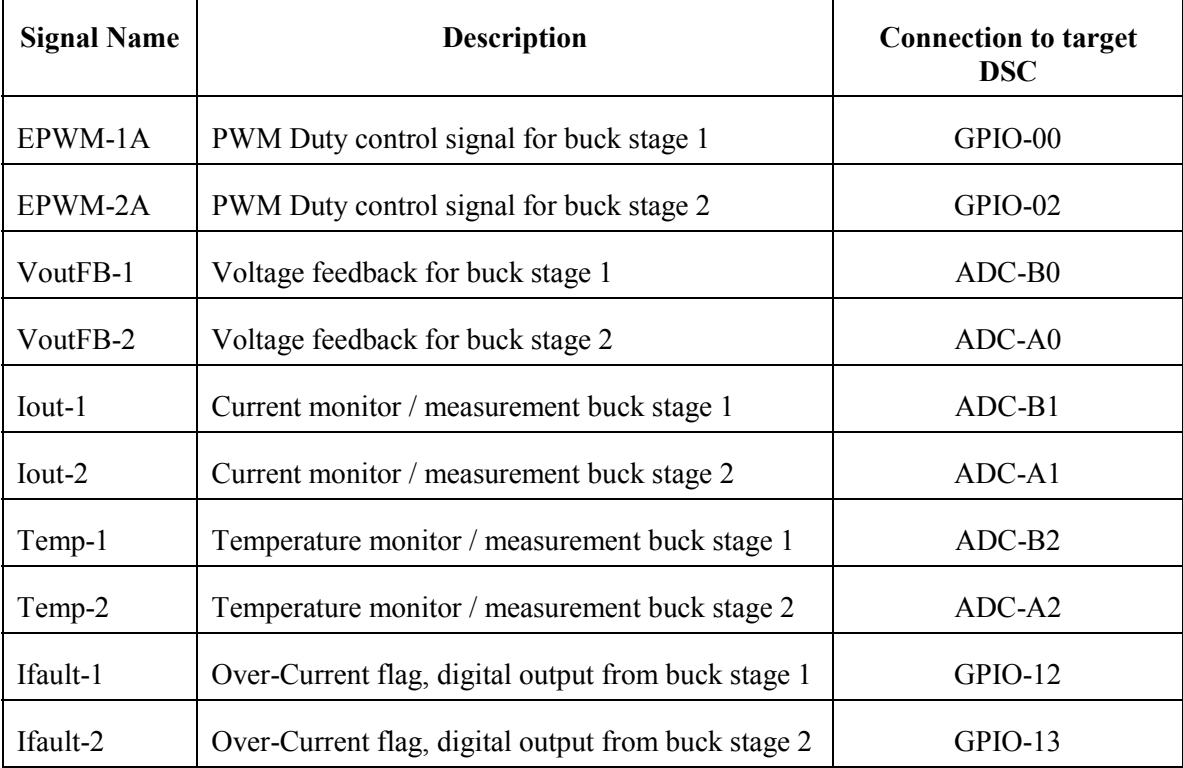

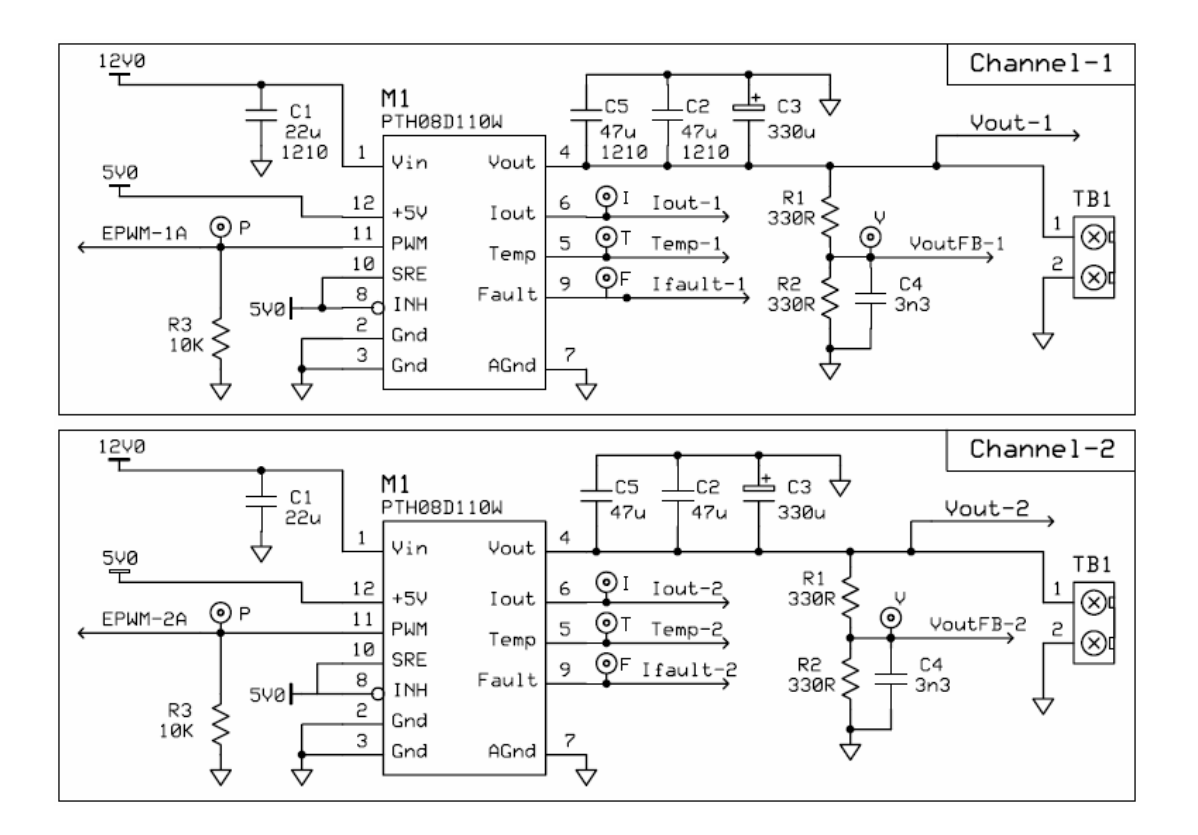

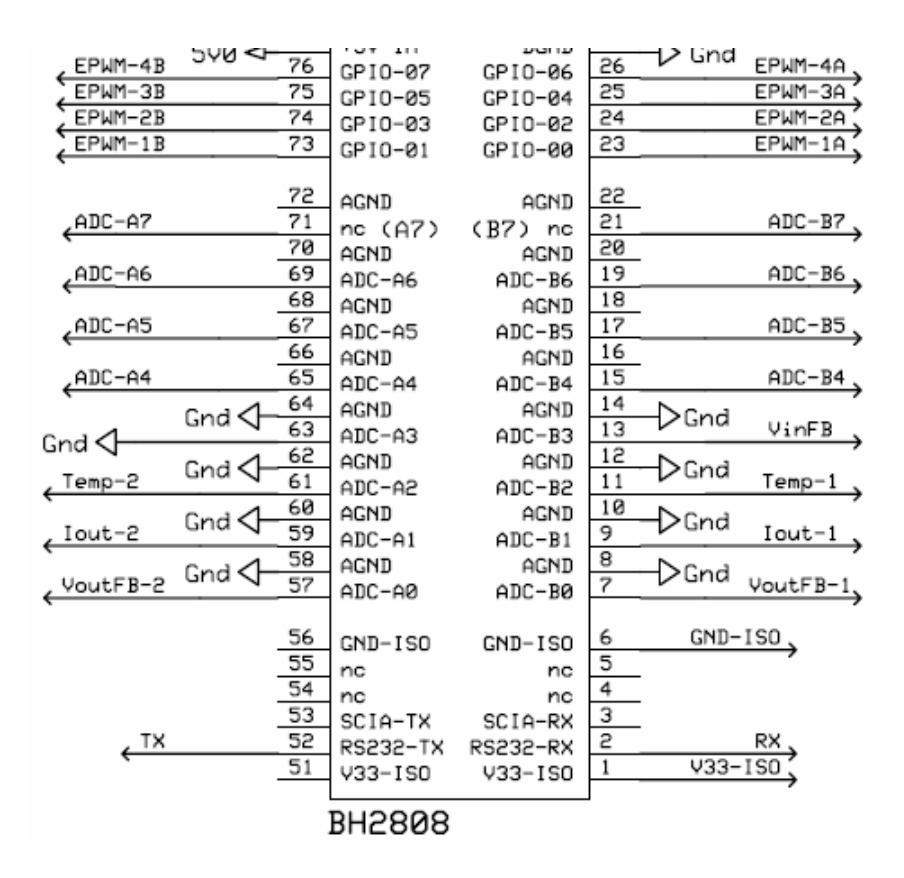

#### ¾ **Lab Exercise Overview**

The software in Lab1 has been configured to independently adjust the duty cycle of EPWM-1A and EPWM-2A. "Net" variable names  $Duty[1]$  and  $Duty[2]$  have been declared and "connected" to the inputs of BuckSingle\_DRV macro. Using the watch window Duty[1] and Duty[2] can be directly adjusted. Below is the system diagram for Lab1.

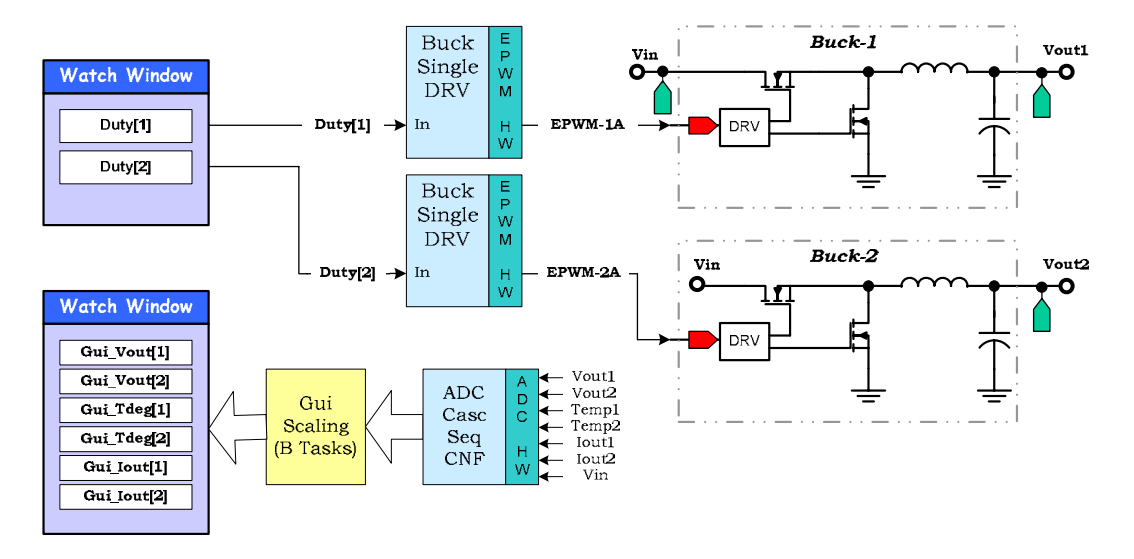

In the TwoChannelBuck project the assembly ISR LISR Run routine is triggered by EPWM1. This is where the BuckSingle DRV macros are executed. Therefore, the PWM update rate is equal to the PWM frequency. Since this system is running open-loop, there is not a requirement for high speed feedback. As a result, the ADC function ADC  $\text{CaseSeqCNF}$  () is called in the C background code during initialization, and the ADC measured values are only used for instrumentation purposes. The update rate can be much slower with no need to be synchronized to the PWM or ISR. The ADC values are read directly from the ADC result registers (AdcMirror.ADCRESULTn) by the background C code.

A task state-machine has been implemented as part of the background code. Tasks are arranged in groups  $(A1, A2, A3...$ ,  $B1, B2, B3...$ ,  $C1, C2, C3...$ ). Each group is executed according to 3 CPU timers which are configured with periods of 1 ms, 5 ms, and 7.5 ms respectively. Within each group (e.g. "B") each task is run in a "round-robin" manner. For example, group B executes every 5 ms and there are 3 tasks in group B. Therefore, each "B task" will execute once every 15 ms.

In this lab, "A tasks" are used to provide channel enabling, soft start and sequencing for the EVM. In the code the function SerialHostComms() is used to allow an external GUI to edit the project's variables. This GUI is not used for these labs, however more information on its use can be found in the **QSG-TwoChannelBuck-GUI** guide.

System dashboard measurements are conveniently done by group "B tasks" (i.e. B1 – voltage measurement, B2 – temperature measurement, and B3 – current measurement). These tasks convert user inputs/outputs (designated by the Gui\_ prefix) from/to a Q format variable and put it into a Q15 format that the framework uses. This is in order for the user to use real units (ie  $V/ms$ ,

amps) while still saving precision. The details of each conversion are found in the excel spreadsheet TwoChannelBuck-Calculations.

In this project "C tasks" are used for slow-tasks such as coefficient update, active load control, and LED control.

### ¾ **Procedure**

# **Open a CCS Project**

- 1. Turn on the power (SW1) to the 2-channel buck EVM. Open Code Composer Studio and maximize it to fill your screen.
- 2. Open the project TwoChannelBuck.pjt by clicking:

Project  $\rightarrow$  Open...

and look in C:\TI\_F28xxx\_SysSW\TwoChannelBuck\.

- 3. This project can be configured to create code for multiple target controlCARDs and can be ran in either flash or RAM. For the labs we will run the F280x in RAM. In the project window, right-click on TwoChannelBuck.pjt and select "Configurations...". In the new window select F280x RAM, click "Set Active" and then click "Done".
- 4. Code Composer Studio can automatically load the output file after a successful build. On the menu bar click: Option  $\rightarrow$  Customize... and select the "Program/Project/CIO" tab, check "Load Program After Build".

Also, Code Composer Studio can automatically connect to the target when started. Select the "Debug Properties" tab, check "Connect to the target at startup", then click OK.

# **Device Initialization, Main, and ISR Files**

- 5. Open and inspect TwoChannelBuck-DevInit.c by double clicking on the filename in the project window. Confirm that GPIO00 and GPIO02 are configured to be PWM outputs.
- 6. Open TwoChannelBuck-Settings.h. For this lab we will use incremental build option 1. Please edit the file so that INCR\_BUILD is defined as 1

(i.e. #define INCR\_BUILD 1)

then save the file by clicking:

File  $\rightarrow$  Save

**Note:** This should be the **only** change made to source files for this lab.

7. Open and inspect TwoChannelBuck-Main.c. Notice the code enabled when INCR\_BUILD is 1. This section of code is shown here for convenience. Additional comments have been added in *italics.* Note that the run-time macros are executed at the PWM rate of 400 kHz.

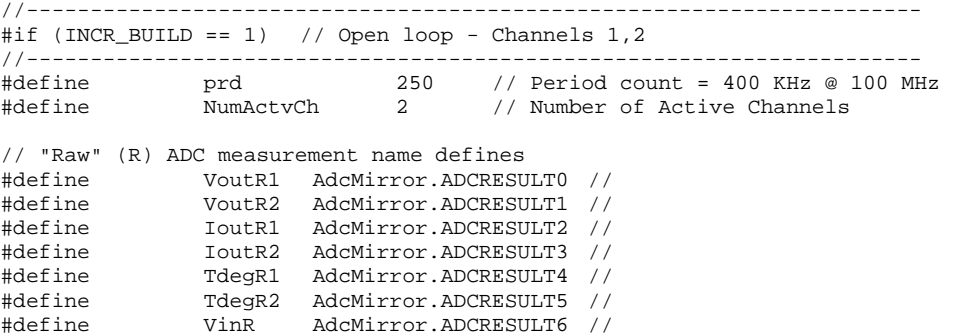

*The ChSel array is used as input by function ADC\_CascSeqCNF. These values will be used by "B" tasks for dashboard calculations, and shown in the Watchwindow.* 

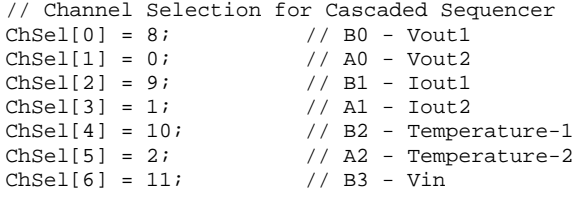

*The 3 configuration functions below are part of the Power Library.*  **BuckSingle\_CNF**(1, prd, 1, 0); // ePWM1, Period=prd, Master, Phase=Don't Care **BuckSingle\_CNF**(2, prd, 0, 0); // ePWM2, Period=prd, Slave, Phase=0 **ADC\_CascSeqCNF**(ChSel, 2, 7, 1); // ACQPS=2, #Conv=7, Mode=Continuous (1) EPwmlRegs.CMPB =  $2$ ; // ISR trigger point **ISR\_Init**(); // ASM ISR init

*Duty[1] and Duty[2] variables will directly control the buck duty cycle. The WatchWindow will be used to quickly change these values.*   $Duty[1] = 0x0;$ 

```
Duty[2] = 0x0;// Lib Module connection to "nets" 
//---------------------------------------- 
// BuckSingle_DRV connections 
Buck\_In1 = &Duty[1];Buck_In2 = \&Duty[2];
#endif // (INCR_BUILD == 1)
```
8. Open and inspect TwoChannelBuck-ISR.asm. Notice the \_ISR\_Init and \_ISR\_Run sections. This is where the PWM driver macro instantiation is done for initialization and run-time, respectively. The code is shown below for convenience. In Lab1, incremental build option IB1 is used.

```
\text{if}(\text{INCR\_BULID} = 1) ; Init time
          BuckSingle_DRV_INIT 1 ; EPWM1A<br>BuckSingle DRV INIT 2 ; EPWM2A
          BuckSingle_DRV_INIT 2
 .endif 
\text{if}(\text{INCR\_BUID} = 1) ; Run time
          BuckSingle_DRV 1 \qquad ; EPWM1A<br>BuckSingle DRV 2 \qquad ; EPWM2A
          BuckSingle_DRV 2
 .endif
```
9. Close the inspected files if desired.

# **Build and Load the Project**

- 10. Click the "Rebuild All" button and watch the tools run in the build window. The output file should automatically load.
- 11. Under Debug on the menu bar click "Reset CPU", "Restart", and then "Go Main". You should now be at the start of Main().

# **Setup Watch Window**

12. Open the *watch window* to view the variables used in the project.

Click: View  $\rightarrow$  Watch Window on the menu bar.

Click the "Watch 1" tab at the bottom of the watch window. In the empty box in the "Name" column, type the symbol names from the following screen capture and be sure to modify the "Radix" as needed.

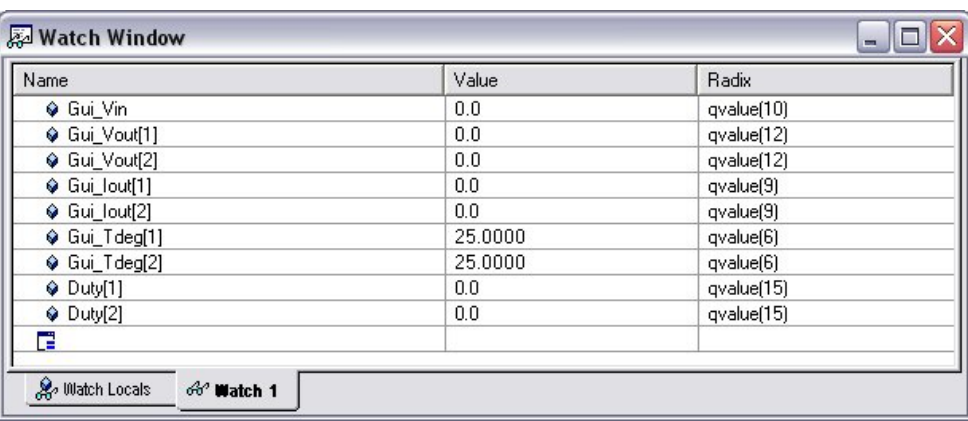

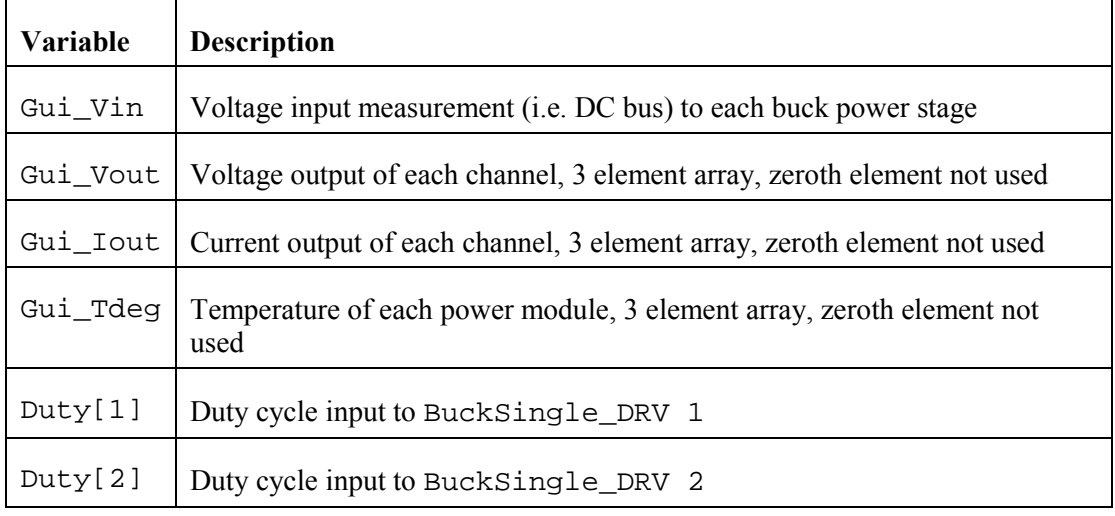

The following table gives a description for the variable names:

# **Save the Workspace**

1. Save the current workspace by naming it Lab1.wks and clicking:

```
File \rightarrow Workspace \rightarrow Save Workspace As...
```
and saving in C:\TI\_28xxx\_SysSW\TwoChannelBuck\

# **Run the Code – TwoChannelBuck**

13. Enable real-time mode by selecting:

Debug  $\rightarrow$  Real-time Mode

- 14. A message box *may* appear. If so, select YES to enable debug events. This will set bit 1 (DGBM bit) of status register 1 (ST1) to a "0". The DGBM is the debug enable mask bit. When the DGBM bit is set to "0", memory and register values can be passed to the host processor for updating the debugger windows.
- 15. Check to see if the windows are set to continuously refresh. Click:

View  $\rightarrow$  Real-time Refresh Options...

and check "Global Continuous Refresh".

- 16. Run the code by using the <F5> key, or using the Run button on the vertical toolbar, or using Debug  $\rightarrow$  Run on the menu bar.
- 17. Note that in the watch window all values should be  $\sim$  zero, except for temperature, which should be approximately equal to room temperature of 25° C.
- 18. Turn on the 9-volt DC bus (SW2) on the 2-channel buck EVM and observe variable Gui Vin in the watch-window. It should now be approximately 9V.
- 19. Increase the value of Duty[1] to approximately 0.11. Power stage buck 1 module output voltage should be approximately 1V on the DMM. Be sure that SW3 on the EVM is positioned to select Ch1. With two  $2\Omega$  load resistors placed in parallel the equivalent resistance across terminal 1 is  $1\Omega$ . The open-loop voltage for Channel 1 is approximately given by:

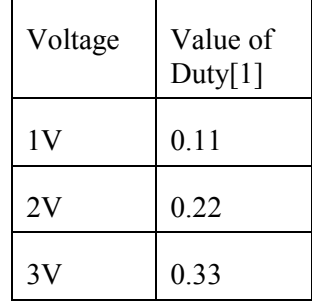

- 20. Try the same adjustment on Duty[2]. Be sure SW3 on the EVM is positioned to select Ch2. Note that Channel 2 buck is lightly loaded with a lamp  $(2\sim 3\Omega)$  and hence a slightly lower Duty[2] value will give the same output voltage as in the Ch1 case. This is expected since we are running the controller in an open loop.
- 21. Of general interest during duty/voltage adjustments observe the various watch window variables such as voltage, current and temperature. Gui\_Vout should reflect approximately the same value as the DMM display. The current measurement is not very precise as it is designed to measure a range up to 15A. Hence at low current levels accuracy will be quite poor. Temperature should track quite well and the channel supplying the most power will show an observable temperature increase.
- 22. Turn off the 9-volt DC bus (SW2) on the 2-channel buck EVM. *(Do not turn off the main power SW1).*
- 23. Fully halt the DSP in real-time mode. First, halt the processor by using Shift <F5>, or using the Halt button on the vertical toolbar, or by using Debug  $\rightarrow$  Halt. Then click Debug  $\rightarrow$  Real-time Mode and uncheck the "Real-time mode" to take the DSP out of real-time mode.
- 24. *Do Not Close Code Composer Studio or it will be necessary to setup the project again for the next lab exercise!*

## **End of Exercise**

# **Lab 2: Closed-Loop Control**

# ¾ **Objective**

The objective of this lab exercise is to demonstrate the topics discussed in this module and regulate the output voltage of a buck power stage using closed-loop feedback control realized in the form of a software coded loop. Soft-start and shut-down management will be explored using the CCS watch window. ADC management for high-speed feedback and slow instrumentation will be utilized. In this lab you will:

- Regulate buck outputs using Voltage Mode Control (VMC) with closed-loop feedback
- Use soft-start and sequencing fuctions to ensure an "orderly" voltage ramp-up/down
- Adjust the soft-start profile and target voltage using the CCS watch window

# ¾ **Project Overview**

The following Power Library modules will be used in this lab exercise. (Note: these are the same library modules used in Lab1 exercise with the addition of more library modules).

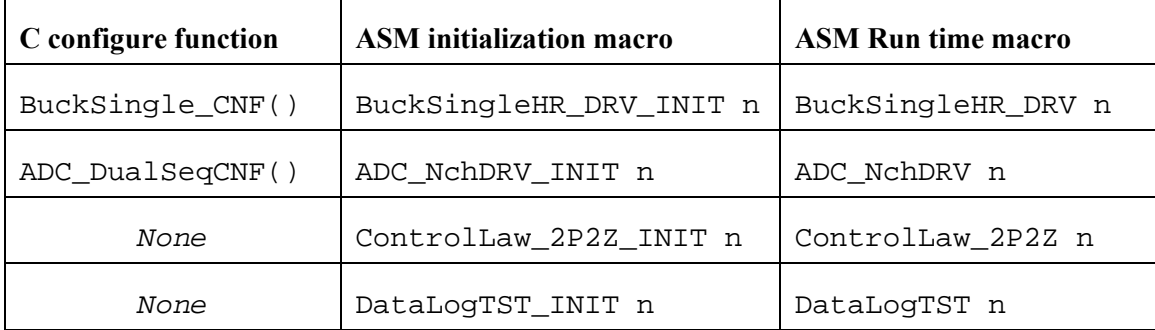

Below is a description and notes for the Power Library modules used in this lab exercise.

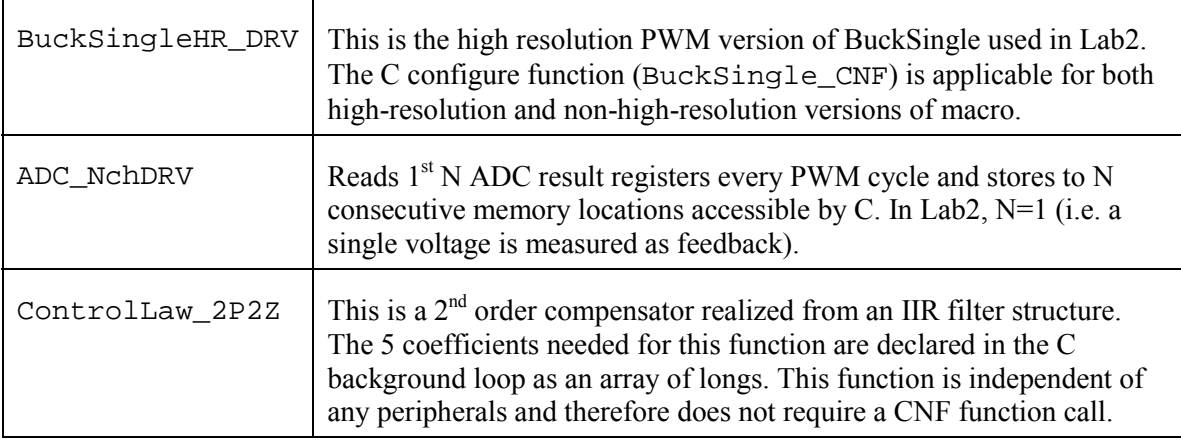

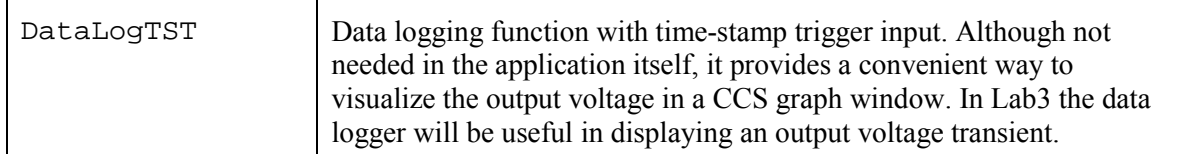

#### ¾ **Lab Exercise Overview**

The software in Lab2 has been configured to provide closed-loop voltage control for Channel 1 and Channel 2 of the buck EVM. Additionally, datalogging of the Channel 1 output voltage can be displayed in a CCS graph window. Below is the system diagram for Channel 1 in Lab2.

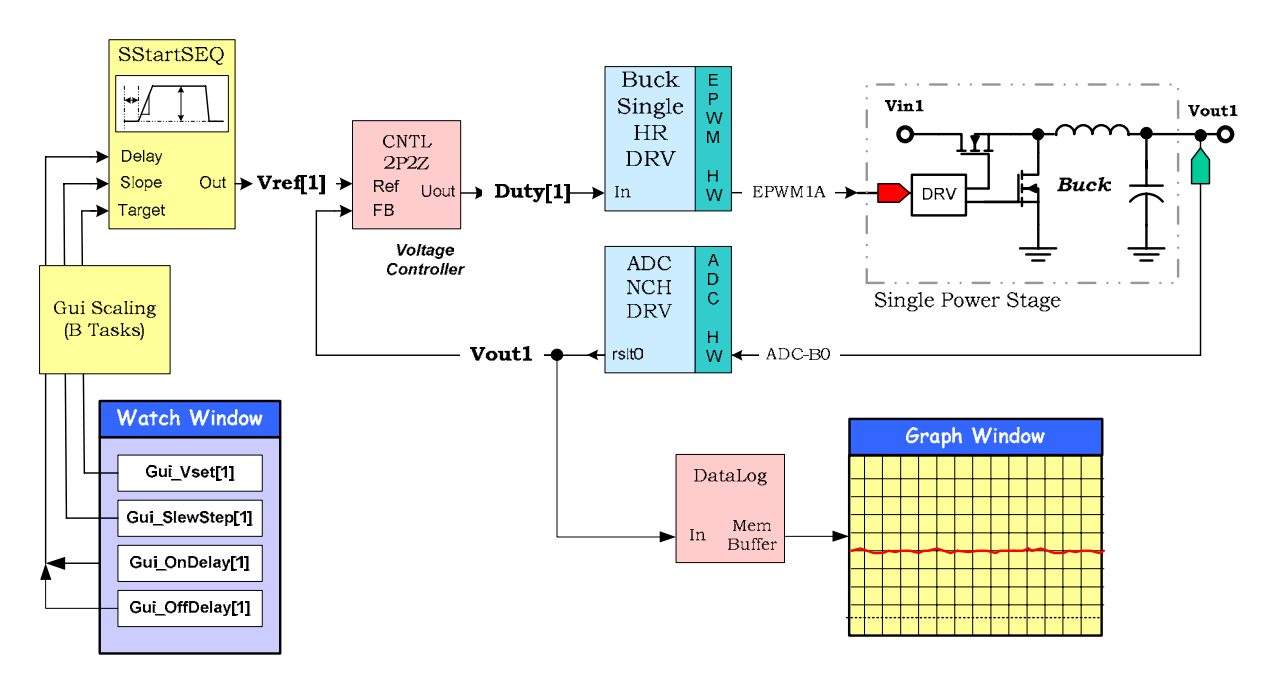

Note that the system diagram for Channel 2 would look exactly the same except for two key changes:

- The index of all arrayed variables will be 2 instead of 1
- Channel 2 is not configured in software to have a datalogger and therefore it can not display a transient graph

The closed-loop consists of only three modules – ADC\_NchDRV, ControlLaw\_2P2Z, and BuckSingleHR\_DRV. When the code is runing these modules execute as in-line code (no decision making) within the ISR\_Run routine which is triggered at the PWM rate. To ensure proper operation, Vref is kept at zero until a request is received to enable the output voltage. It is important for a power supply to have a proper start-up and shut-down routine. This is managed by the soft-start and sequencing code which executes in the main background C code

TwoChannelBuck-Main.c. This code ensures that Vref can never have a step change, as direct modification of Vref is not allowed. Vref can only be adjusted indirectly via a target value request. This value will be reached at a given slew-rate. The slew-rate is programmable with delay-on and delay-off time parameters which are useful for staggered sequencing of multiple voltage rails.

In Lab2, the target voltage, slew-rate and delay-on/off parameters are conveniently modified via a watch window. The soft-start and sequencing code is "scaleable" and can manage multiple voltage rails, for example 2, 3…10 or more Vrefs. The interface to this code is via several integer arrays and integer flags. The array index "n" is used to designate the channel number (i.e. n=1 for channel 1, n=2 for channel 2…etc.) Although in C an index of n=0 is valid, it is not used here. Below is a summary of the arrays and their usage.

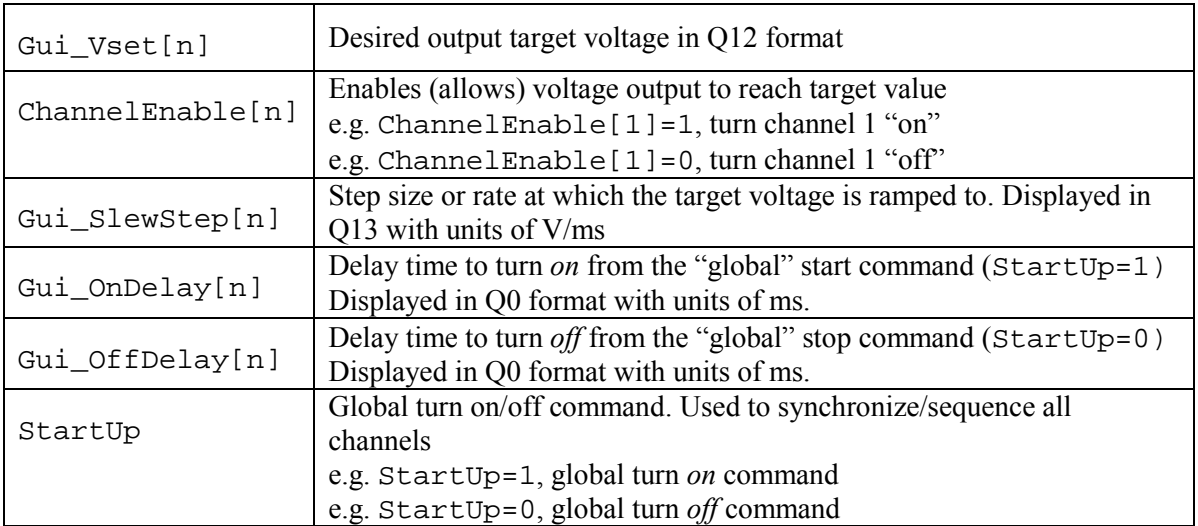

#### ¾ **Procedure**

# **Open a CCS Project**

1. Code Composer Studio should still be running from the previous lab exercise. If it is not, then it will be necessary to setup the debug environment and project from the previous lab exercise. This can be done by simply loading the last saved workspace. Click:

File  $\rightarrow$  Workspace  $\rightarrow$  Load Workspace

In the new window browse open:

C:\TI\_28xxx\_SysSW\TwoChannelBuck\Lab1.wks

# **Device Initialization, Main, and ISR Files**

2. Open TwoChannelBuck-Settings.h. For this lab we will use incremental build option 2. Please edit the file so that INCR\_BUILD is defined as 2

(i.e. #define INCR\_BUILD 2).

then save the file by clicking:

File  $\rightarrow$  Save

**Note:** This should be the **only** change made to source files for this lab.

3. Open and inspect TwoChannelBuck-Main.c by double clicking on the filename in the project window. Notice the code enabled when INCR\_BUILD is 2. This section of code is shown here for convenience. Comments have been added in *italics.*

```
//---------------------------------------------------------------------- 
#if (INCR_BUILD == 2) // Closed Loop CH1 & CH2, with SoftStart using separate lib 
// blocks<br>//----------
                //---------------------------------------------------------------------- 
//#define prd 500 // Period count = 200 KHz @ 100 MHz 
#define prd 333 // Period count = 300 KHz @ 100 MHz
//#define prd 250 // Period count = 400 KHz @ 100 MHz 
#define NumActvCh 2 // Number of Active Channels
// "Raw" (R) ADC measurement name defines, ADC result registers are mirrored 
// in single cycle read memory for faster access. 
#define VoutR1 AdcMirror.ADCRESULT0 
#define VoutR2 AdcMirror.ADCRESULT1 
#define IoutR1 AdcMirror.ADCRESULT8 
#define IoutR2 AdcMirror.ADCRESULT9 
#define TdegR1 AdcMirror.ADCRESULT10 
#define TdegR2 AdcMirror.ADCRESULT11 
                VinR AdcMirror.ADCRESULT12
#define tPHS2 37 // Phase offset from Master EPWM
ADC Sequencer 1 – Vout[1] and Vout[2] used every PWM cycle
        // ADC Channel Selection for Sequencer-1<br>ChSel[0] = 8i // B0 - Vo
                                         // B0 - VoutR1<br>// A0 - VoutR2ChSel[1] = 0;ADC Sequencer 2 – Instrumentation only, round robin scheme 
        // ADC Channel Selection for Sequencer-2 
        \text{ChSel}[8] = 9; \overline{\smash{\big)}\begin{array}{ccc} 1 & \text{I} & \text{I} & \text{I} \\ \text{ChSel}[9] & = 1; & & \text{II} & \text{I} \end{array}}\frac{1}{\sqrt{2}} A1 – IoutR2<br>\frac{1}{\sqrt{2}} – TdegR1
        ChSel[10] = 10;<br>ChSel[11] = 2;1/AB – TdegR2
        ChSel[12] = 11; // B3 - Vin
Soft-Start parameters for channel 1 & 2
        Gui_OnDelay[1] = 0; 
        Gui_OnDelay[2] = 1000; \frac{1}{2} second delay
        Gui_OffDelay[1] = 1000; \frac{1}{1} second delay
         Gui_OffDelay[2] = 0; 
        Gui_Vset[1] = 7413; 7/1.8 \text{ V}<br>Gui_Vset[2] = 13557; 7/3.3 \text{ V}Gui_Vset[2] = 13557;
```

```
Gui_SlewStep[1] = 2048; // 0.25 V/ms
Gui_SlewStep[2] = 2048; // 0.25 V/ms
Used for Scope feature via Graph window (Setup for CH1) 
         DataLogTrigger = 980000; 
        ScopeGain = 1i<br>ScopeACmode = 0i// DC mode initially
PWM and ADC configure functions 
 BuckSingle_CNF(1, prd, 1, 0); // ePWM1, Period=prd, Master, Phase=0
 BuckSingle_CNF(2, prd, 0, tPHS2); // ePWM2, Period=prd, Slave, Phase=tPHS2
EPwmlRegs.CMPB = 193; \frac{1}{2} // tCMPB1 - ISR trigger point
        // EPwm2Regs.CMPB = 120; // tCMPB2 - ADC SOS trigger point 
        EPwm1Regs.CMPB = 193;<br>
\frac{1}{20}<br>
\frac{1}{20}<br>
\frac{1}{20}<br>
\frac{1}{20}<br>
\frac{1}{20}<br>
\frac{1}{20}<br>
\frac{1}{20}<br>
\frac{1}{20}<br>
\frac{1}{20}<br>
\frac{1}{20}<br>
\frac{1}{20}<br>
\frac{1}{20}<br>
\frac{1}{20}<br>
\frac{1}{20}<br>
\frac{1}{20}<br>
\frac{1}{20}<br>
\frac{1}{ ADC_DualSeqCNF(ChSel, 1, 2, 1); // ACQPS=1, Seq1#Conv=2, Seq2#Conv=1
 ISR_Init(); // ASM ISR init
// Lib Module connection to "nets" 
//---------------------------------------- 
// ADC feedback connections<br>ADC_Rslt = &AdcNetBus[1];
                                               // point to 1st element, i.e. AdcCh0
// ------------------------- CHANNEL-1 -------------------------- 
// CNTL_2P2Z(1) connections 
 CNTL_2P2Z_Ref1 = &VrefNetBus[1]; // point to Vref1
 CNTL_2P2Z_Out1 = &UoutNetBus[1]; // point to Uout1
 CNTL_2P2Z_Fdbk1 = &AdcNetBus[1]; // 1st conv result
        CNTL_2P2Z_Coef1 = &Coef2P2Z_1[0]; // point to first coeff of 1st loop 
// BUCK_DRV connections 
       Buck_In1 = &UoutNetBus[1]; // Ch1 = ePWM1A
// ------------------------- CHANNEL-2 -------------------------- 
// CNTL_2P2Z(2) connections 
CNTL_2P2Z_Ref2 = \&VrefNetBus[2]; // point to Vref2
 CNTL_2P2Z_Out2 = &UoutNetBus[2]; // point to Uout2
 CNTL_2P2Z_Fdbk2 = &AdcNetBus[2]; // 2nd conv result 
CNTL_2P2Z\_Coef2 = \&Coef2P2Z_2[0]; // point to first coeff of 2nd loop
// BUCK_DRV connections 
        Buck_In2 = &UoutNetBus[2]; // Ch2 = ePWM2ADatalogger is an optional feature, not required for loop to run 
// Data Logger connections, DLTST = DataLogTimeStampTrigger 
       DLTST In1 = \&\text{AdcNetBus}[1]; DLTST_TimeBase1 = &ECap1Regs.TSCTR; 
         DLTST_TimeStampTrig1 = &DataLogTrigger; 
         DLTST_DcOffset1 = 0; 
         DLTST_Gain1 = ScopeGain; 
Compare B event setup to trigger both Sequencer 1 & 2 simultaneously, note: Seq1 has priority 
// Trigger ADC SOCA & B from EPWM1 
//---------------------------------------- 
         EPwm1Regs.ETSEL.bit.SOCASEL = ET_CTRU_CMPB; // SOCA on CMPB event 
         EPwm1Regs.ETSEL.bit.SOCBSEL = ET_CTRU_CMPB; // SOCB on CMPB event
        EPwm1Regs.ETSEL.bit.SOCAEN = 1; // Enable SOC on A group<br>EPwm1Regs.ETSEL.bit.SOCBEN = 1; // Enable SOC on B group
EPwm1Regs.ETSEL.bit.SOCBEN = 1; \frac{1}{2} // Enable SOC on B group
EPwmlRegs.ETPS.bit.SOCAPRD = ET_1ST; // Trigger on every event
EPwmlRegs.ETPS.bit.SOCBPRD = ET_1ST; // Trigger on every event
\#endif // (INCR_BUILD == 2)
```
- 4. Open and inspect TwoChannelBuck-ISR.asm. Notice the \_ISR\_Init and \_ISR\_Run sections. This is where the PWM driver macro instantiation is done for initialization and run-time, respectively. The code is shown below for convenience. In Lab2, incremental build option 2 is used. Note the order for the run time macros:
	- 1) Measure feedback
	- 2) Compensate
	- 3) Update PWM

Also, the ADC is not run in continuous mode, but rather in SOC trigger mode, and therefore needs to be reset every cycle.

```
;--- Initialization Time
\begin{array}{rcl} \tt .if(\ INCR\_BUID = 2) \\ \tt ADC\_NchDRV\_INIT \end{array}2 ; 2 Channel, (i.e. N=2)
        ControlLaw_2P2Z_INIT 1 
        ControlLaw_2P2Z_INIT 2 
BuckSingleHR_DRV_INIT 1 ; EPWM1A
BuckSingleHR_DRV_INIT 2 \qquad ; EPWM2A
DataLogTST_INIT 1 1 : 1 Channel Data logger
.endif 
; -- -;--- Run Each Time ISR is Ran 
\text{if}(\text{INCR BULID} = 2)ADC_NchDRV 2 <br>
ControlLaw_2P2Z 1 <sup>7</sup> 1 Channel, (N=2) (Measure)
        ControlLaw_2P2Z 1 (Compensate)
        ControlLaw_2P2Z 2 
       BuckSingleHR_DRV 1 i EPWM1A (Update)
       BuckSingleHR_DRV 2 7 7 FPWM2A
       DataLogTST 1 \qquad ; 1 Channel Data logger
ADC_Reset: 
 MOVW DP,#ADCTRL2>>6 ; Reset ADC SEQ
 MOV @ADCTRL2,#0x4101 ; RST_SEQ1=1, SOCA-SEQ1=1, SOCB-SEQ2=1 
.endif 
;---
```
5. Close the inspected files if desired.

# **Build and Load the Project**

- 6. Click the "Rebuild All" button and watch the tools run in the build window. The output file should automatically load.
- 7. Under Debug on the menu bar click "Reset CPU", "Restart", and then "Go Main". You should now be at the start of Main().

# **Setup Watch Window and Graph**

8. Another watch window will be opened in addition to the one used in the previous lab exercise. Open the *watch window* to view the variables used in the project.

```
Click: View \rightarrow Watch Window on the menu bar.
```
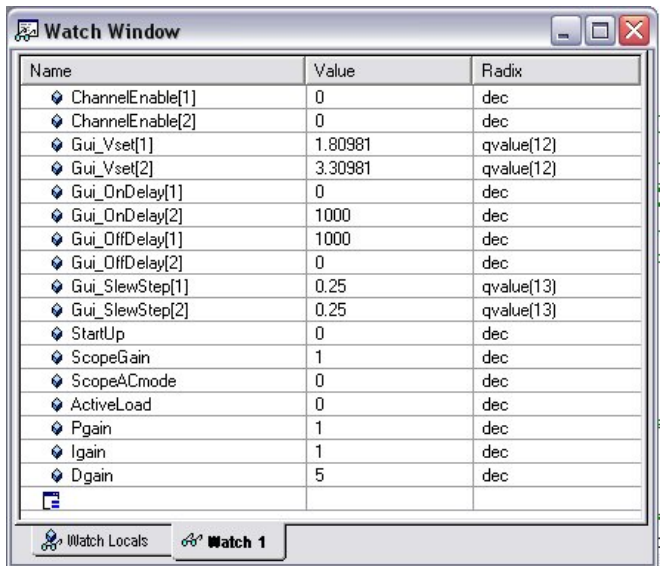

Click the "Watch 1" tab at the bottom of the watch window. In the empty box in the "Name" column, type the symbol names from the following screen capture and be sure to modify the "Radix" as needed.

**Note:** ScopeGain, ScopeACmode, ActiveLoad, Pgain, Igain, and Dgain will be explained and used in the next lab exercise.

#### The following table gives a description for the variable names:

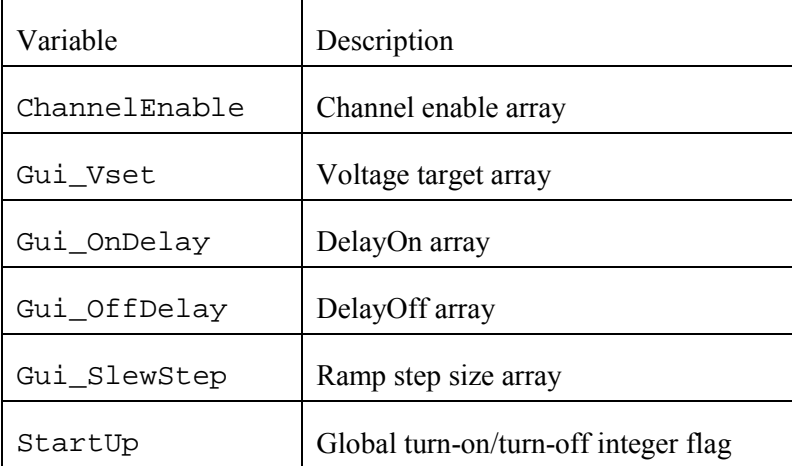

9. Open and setup a time graph windows to plot the data log buffer (ADC result register). This graph will show the output voltage of Channel 1.

Click: View  $\rightarrow$  Graph  $\rightarrow$  Time/Frequency... and set the following values:

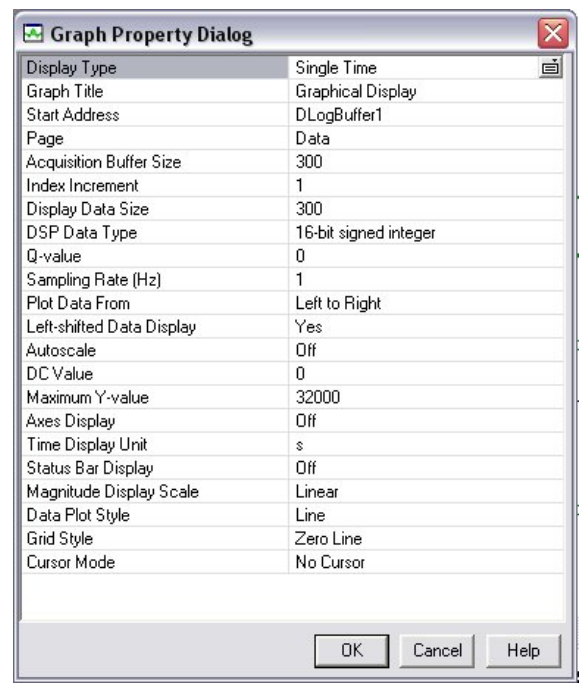

Select OK to save the graph options.

# **Save the Workspace**

10. Save the current workspace by naming it Lab2.wks and clicking:

```
File \rightarrow Workspace \rightarrow Save Workspace As...
```
and saving in C:\TI\_28xxx\_SysSW\TwoChannelBuck\.

# **Run the Code – TwoChannelBuck**

11. Enable real-time mode by selecting:

```
Debug \rightarrow Real-time Mode
```
- 12. A message box *may* appear. If so, select YES to enable debug events. This will set bit 1 (DGBM bit) of status register 1 (ST1) to a "0". The DGBM is the debug enable mask bit. When the DGBM bit is set to "0", memory and register values can be passed to the host processor for updating the debugger windows.
- 13. Check to see if the windows are set to continuously refresh. Click:

View  $\rightarrow$  Real-time Refresh Options...

and check "Global Continuous Refresh".

- 14. Run the code by using the <F5> key, or using the Run button on the vertical toolbar, or using Debug  $\rightarrow$  Run on the menu bar.
- 15. Turn on the 9-volt DC bus (SW2) on the 2-channel buck EVM and observe variable Gui\_Vin in the watch-window. It should now be approximately 9V. Also the Graph window should show a trace hovering at "0V".
- 16. In the watch window turn on Channel 1 output by setting ChannelEnable [1]=1. Power stage buck 1 module output voltage should ramp quickly to  $\sim$  1.8V (be sure that SW3 on the EVM is positioned to select Ch1). Note that directly turning-on (enabling) an individual channel ignores the Gui\_OnDelay and Gui\_OffDelay parameters since synchronization to a global trigger is not utilized.
- 17. Enable Channel 2 output by setting ChannelEnable[2]=1. Power stage buck 2 module output voltage should new ramp quickly to  $\sim$ 3.3V (this can be verified by setting SW2 to select Ch2 and checking the value on the display). Also note that LMP1, the load for Channel 2, is now lit.
- 18. Decrease the value of Gui\_Vset[1] and Gui\_Vset[2] to approximately 1.0. The voltage output of both power stage buck 1 and power stage buck 2 should now be updated to 1.0V. In the watch windows notice that  $Gui\_Iout[2]$  is less than Gui\_Iout[1]. This is because the LMP1, the load of Channel 2, has more resistance than the  $1\Omega$  resistance found across Channel 1. When you are done turn off Channel 1 and Channel 2 by setting ChannelEnable[1]=0 and ChannelEnable[2]=0.
- 19. Both channels can also be enabled or disabled by using the global turn-on flag StartUp. This flag allows for time sequencing of Channel 1 and 2 and uses Gui\_OnDelay and Gui\_OffDelay to give the delay before turning on/off each channel. These values may be modified in the watch window and are set by default to:

```
Gui OnDelay[1] = 0;
Gui_OnDelay[2] = 1000; // 1 second delay
Gui OffDelay[1] = 1000; // 1 second delay
Gui_OffDelay[2] = 0;
```
20. For example, modify these values as follows:

```
Gui_OnDelay[1]=1000 
Gui_OnDelay[2]=5000 
Gui_OffDelay[1]=7500 
Gui_OffDelay[2]=2500
```
StartUp=1

This will trigger the global turn flag. Then Channel 1 will start ramping up after 1000 ms and Channel 2 will start ramping after 5000 ms. Setting StartUp=0 will trigger a global turn off which will cause Channel 1 to ramp down after 7500 ms and Channel 2 to begin ramping down after 2500 ms.

21. The ramp-up and ramp-down rates can also be modified for either Channel 1 or Channel 2. In this lab code, up and down ramp rates are the same. The ramp rate for Channel 1 is set by the parameter Gui\_SlewStep[1], and the ramp rate of Channel 2 is set by Gui SlewStep<sup>[2]</sup> The default value for both is 0.25 V/ms. Change both to 0.005 V/ms in the watch window and view the result. Follow these steps:

```
Gui_SlewStep[1]=0.005 
Gui_SlewStep[2]=0.005 
ChannelEnable [1]=1 Outputs should now ramp up at slow rate
ChannelEnable[2]=1 
ChannelEnable[1]=0 Outputs should also ramp down at a slow rate 
ChannelEnable[2]=0
```
- 22. Turn off the 9-volt DC bus (SW2) on the 2-channel buck EVM. *(Do not turn off the main power SW1).*
- 23. Fully halt the DSP in real-time mode. First, halt the processor by using Shift <F5>, or using the Halt button on the vertical toolbar, or by using Debug  $\rightarrow$  Halt. Then click Debug  $\rightarrow$  Real-time Mode and uncheck the "Real-time mode" to take the DSP out of real-time mode.
- 24. *Do Not Close Code Composer Studio or it will be necessary to setup the debug environment windows again for the next lab exercise!*

**End of Exercise** 

# **Lab 3: Tuning the Loop**

# ¾ **Objective**

The objective of this lab exercise is to demonstrate the topics discussed in this module and tune the closed-loop buck power stage for improved transient performance using visual "trial and error" methods rather than a mathematical approach. The transient response will be modified by interactively adjusting the system proportional (P), integral (I), and derivative (D) gains using the watch window. An active load circuit enabled by software will provide a repetitive step change in load. The CCS graph window feature will be used to view the transient response in real-time. The Digital Power software framework, associated files, and library modules will be used. In this lab you will:

- Tune closed-loop Buck power stage for improved transient performance using visual "trial and error" approach (as opposed to a mathematical approach)
- Use an active load circuit which, when enable by software, provides a repetive step change in load
- Use the CCS graph window feature to view and assist you in achieving a desired transient response

# ¾ **Project Overview**

The software code used in Lab3 is exactly the same code as used in Lab2. All of the files and build options are identical. The five coefficients to be modified are stored in the arrays Coef2P2Z and 1 Coef2P2Z 2[n]. Directly manipulating these five coefficients independently by trial and error is almost impossible, and requires mathematical analysis and/or assistance from tools such as MATLAB, MathCad, etc. These tools offer Bode plot, root locus and other features for determining phase margin, gain margin, etc.

To keep loop tuning simple and without the need for complex mathematics or analysis tools, the coefficient selection problem has been reduced from five degrees of freedom to three, by conveniently mapping the more intuitive coefficient gains of P, I and D to B0, B1, B2, A1, and A2. This allows P, I, and D to be adjusted independently and gradually. This method requires a periodic transient or disturbance to be present, and a means to observe it while interactively making adjustments. The data-logging feature introduced in Lab2 provides a convenient way to observe the output transient while the built-in active load (controlled by the ECAP peripheral) on the EVM can provide the periodic disturbance.

The compensator block (macro) used is ControlLaw 2P2Z. This block has 2 poles and 2 zeros and is based on the general IIR filter structure. The transfer function is given by:

$$
\frac{U(z)}{E(z)} = \frac{b_0 + b_1 z^{-1} + b_2 z^{-2}}{1 + a_1 z^{-1} + a_2 z^{-2}}
$$

The recursive form of the PID controller is given by the difference equation:

$$
u(k) = u(k-1) + b_0 e(k) + b_1 e(k-1) + b_2 e(k-2)
$$

where:

$$
b_0 = K_p' + K_i' + K_d'
$$
  
\n
$$
b_1 = -K_p' + K_i' - 2K_d'
$$
  
\n
$$
b_2 = K_d'
$$

And the z-domain transfer funcion form of this is:

$$
\frac{U(z)}{E(z)} = \frac{b_0 + b_1 z^{-1} + b_2 z^{-2}}{1 - z^{-1}} = \frac{b_0 z^2 + b_1 z + b_2}{z^2 - z}
$$

Comparing this with the general form, we can see that PID is nothing but a special case of a 2pole/2zero controller where:

$$
a_1 = -1
$$
 and  $a_2 = 0$ 

In the lab exercise, you will inspect the C code in which these coefficients are initialized.

#### ¾ **Lab Exercise Overview**

In Lab2 the software was configured to provide closed-loop voltage control for Ch1 of the buck EVM and datalogging of the output which is displayed in a CCS graph window. Lab3 will additionally allow modification of the five coefficients associated with the  $2<sup>nd</sup>$  order ControlLaw\_2P2Z compensator block. This modification will be done "on the fly" by editing Pgain, Igain and Dgain in the watch window while the buck output is put under transient stresses. These stresses are caused by an active load which is switched periodically by the ECAP peripheral. Note that because the active load is connected to Channel 1, Channel 2 will not be used in this lab.

The following figure is the system diagram for Lab3.

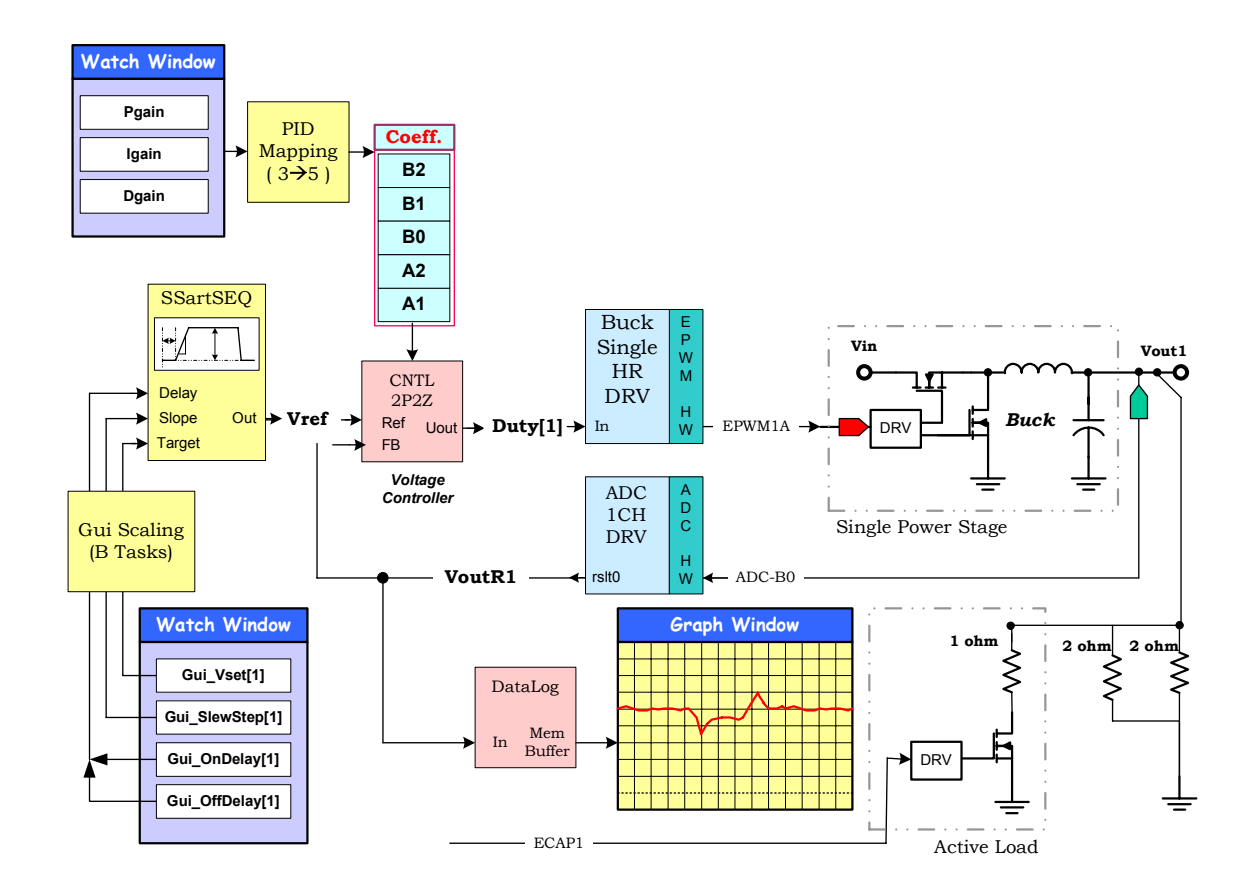

The default coefficient settings chosen for Lab2 provide very poor performance (low gains). Initially Lab3 will use the same settings. The control loop will be soft-stared to the target Vout value, the same way it was done in Lab2. At this point, the active load will be enabled and a load resistor of equal value to the static load will be switched in and out periodically.

In addition to the watch window variables discussed in Lab3, a few others will be used in the loop tuning process. These include the P, I and D gains, active load enable, and CCS graph window (scope control). The table below summarises these new variables.

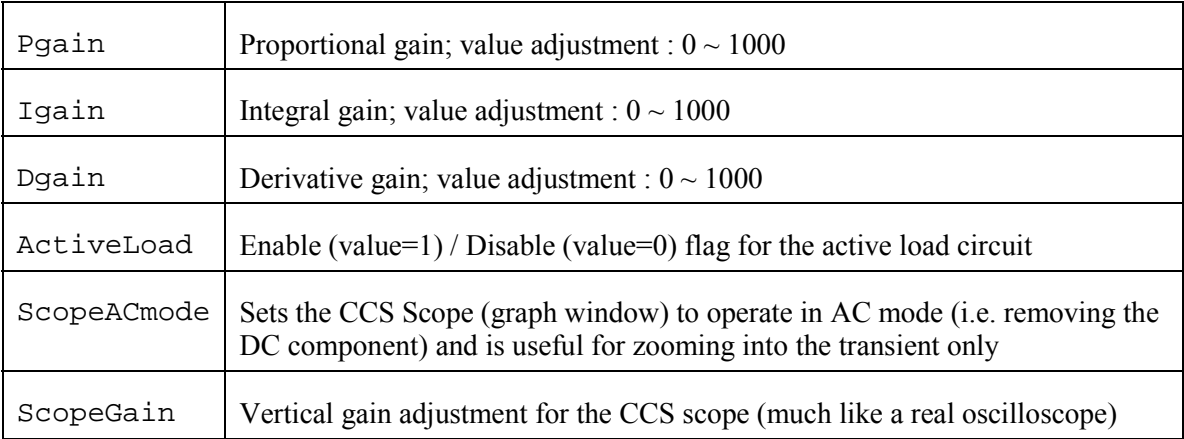

### ¾ **Procedure**

# **Open a CCS Project**

1. Code Composer Studio should still be running from the previous lab exercise. If not, then it will be necessary to setup the project and debug environment from the previous lab exercises. This can be done by simply loading the last saved workspace. Click:

```
File \rightarrow Workspace \rightarrow Load Workspace
```
In the new window browse open:

C:\TI\_28xxx\_SysSW\TwoChannelBuck\Lab2.wks

# **Device Initialization, Main, and ISR Files**

2. Open TwoChannelBuck-Settings.h. For this lab we will use incremental build option 2. Please verify that INCR\_BUILD is defined as 2 (i.e. #define INCR\_BUILD 2).

If the incremental build is not 2, please edit the file then save it by clicking:

File  $\rightarrow$  Save

**Note:** This should be the **only** change made to source files for this lab.

3. Open and inspect TwoChannelBuck-Main.c by double clicking on the filename in the project window. Notice the coefficient initialization and P, I, and D mapping equation. A section of code is shown here for convenience.

```
Pgain = 1; Igain = 1; Dgain = 5; // very "loose" initially
// Coefficient init for Single Loop 
       Coef2P2Z_1[0] = Dqain * 67108; // B2
       Coef2P2Z_1[1] = (Igain - Pgain - Dgain - Dgain)*67108; // B1<br>Coef2P2Z_1[2] = (Pgain + Igain + Dgain)*67108; // B0
        Coef2P2Z_1[2] = (Pgain + Igain + Dgain)*67108; // B0 
       Coef2P2Z_1[3] = 0;<br>Coef2P2Z_1[4] = 67108864;<br>1/ A2 = 0<br>1/ A1 = 1 in Q26
       Coef2P2Z_1[4] = 67108864; Coef2P2Z_1[5] = Dmax[1] * 67108; // Clamp Hi limit (Q26) 
        Coef2P2Z_1[6] = 0x00000000; // Clamp Lo
```
(Note:  $67108 = -0.001$  in Q26 format)

4. Close the inspected files if desired.

# **Build and Load the Project**

5. Click the "Rebuild All" button and watch the tools run in the build window. The output file should automatically load.

6. Under Debug on the menu bar click "Reset CPU", "Restart", and then "Go Main". You should now be at the start of Main().

## **Save the Workspace**

7. The watch windows and graph window were setup in the previous lab exercise. A workspace needs to be saved to include the project for this lab exercise. Save the current workspace by naming it Lab3.wks and clicking:

```
File \rightarrow Workspace \rightarrow Save Workspace As...
```

```
and saving in C:\TI_F28xxx_SysSW\TwoChannelBuck\.
```
# **Run the Code – TwoChannelBuck**

8. Enable real-time mode by selecting:

```
Debug \rightarrow Real-time Mode
```
- 9. A message box *may* appear. If so, select YES to enable debug events. This will set bit 1 (DGBM bit) of status register 1 (ST1) to a "0". The DGBM is the debug enable mask bit. When the DGBM bit is set to "0", memory and register values can be passed to the host processor for updating the debugger windows.
- 10. Check to see if the windows are set to continuously refresh. Click:

View  $\rightarrow$  Real-time Refresh Options...

and check "Global Continuous Refresh".

- 11. Run the code by using the <F5> key, or using the Run button on the vertical toolbar, or using Debug  $\rightarrow$  Run on the menu bar.
- 12. Turn on the 9-volt DC bus (SW2) on the TwoChannelBuck EVM and observe variable Gui\_Vin in the watch-window. It should now be approximately 9V. Also the Graph window should show a trace hovering at "0V".
- 13. In the watch window turn on Channel 1 output by setting Channel Enable [1]=1. Power stage buck 1 module output voltage should ramp quickly to  $\sim$  1.8V (be sure that SW3 on the EVM is positioned to select Ch1).
- 14. Enable the active load circuit by setting variable  $\text{ActiveLoad} = 1$  in the watch window. To better view only the transient or AC component of the output voltage, set the graph to AC mode by changing variable  $S\text{copeACmode} = 1$ . This should put the output waveform at the graph "zero" line. Optionally, set the scope gain higher by changing variable ScopeGain =  $4$ . If lab is working correctly, then the graph window should look something like the following:

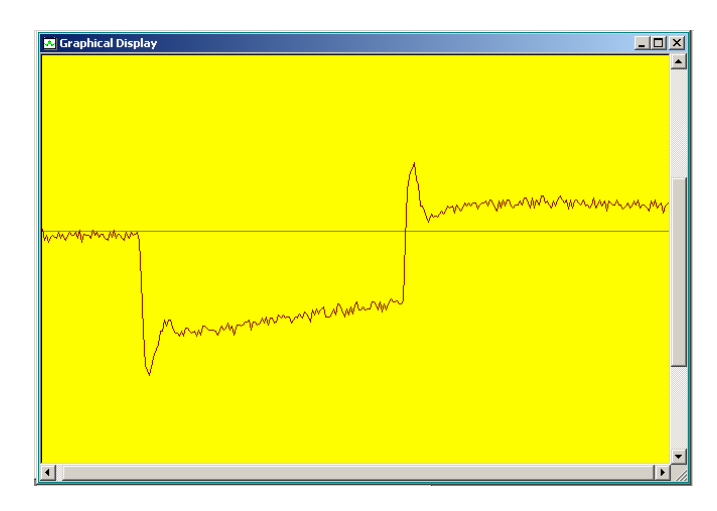

The negative going transient is when the extra load is switched in and the positive going overshoot is when the extra load is removed.

- 15. While observing the transient in real time, gradually adjust Pgain, Igain, and Dgain in the Watch Window to get the best transient response (i.e. least pertubation from the zero line). Gradual adjustment is recommended as a large change may cause the system to go unstable. A suggested procedure is given below:
	- Gradually increase Igain until the negative going transient flattens out near the zero line
	- Increase Pgain until some oscillation  $(2~3~\text{cycles})$  occurs
	- Increase Dgain to remove some of the oscillation
	- Increase Igain again
	- keep iterating very gradually until an acceptable transient response is achieved this may look something like the graph shown below:

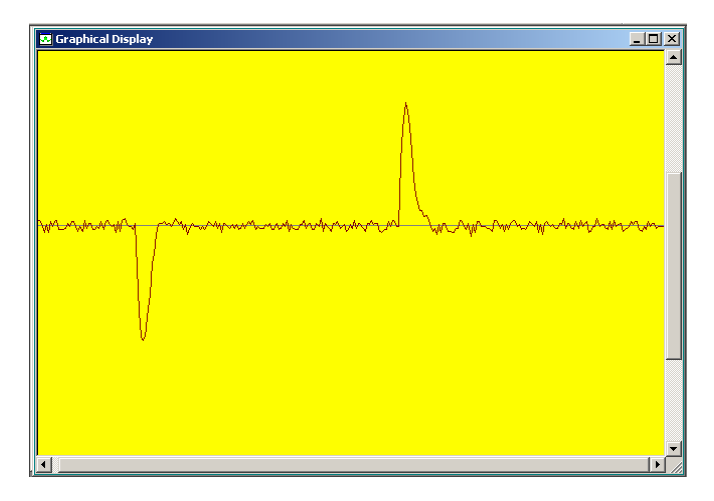

16. Reduce the scope vertical gain back to  $1$  (ScopeGain = 1) and set the graph back in DC mode (ScopeACmode = 0). The voltage output response should look something like this now:

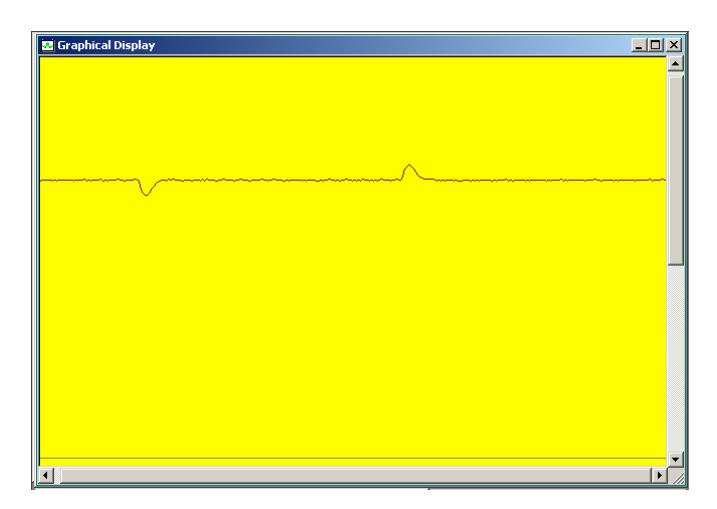

- 17. With the active load still enabled, try shutting down Channel 1 output and then bringing it back up under "soft" shut-down and start-up conditions. The closed loop should be stable during the ramping even during the switching transients.
- 18. Turn off the 9-volt DC bus (SW2) on the 2-channel buck EVM. *(Do not turn off the main power SW1).*
- 19. Fully halt the DSP in real-time mode. First, halt the processor by using Shift <F5>, or using the Halt button on the vertical toolbar, or by using Debug  $\rightarrow$  Halt. Then click Debug  $\rightarrow$  Real-time Mode and uncheck the "Real-time mode" to take the DSP out of real-time mode.
- 20. Close Code Composer Studio and turn off the power (SW1) to the 2-channel buck EVM.

#### **End of Exercise**

# **References**

• **QSG-TwoChannelBuck** – provides all the information on software and hardware setup necessary to quickly get started with the TwoChannelBuck project.

*C:\TI\_28xxx\_SysSW\TwoChannelBuck\~Docs\QSG-TwoChannelBuck.pdf* 

• **System Framework Overview** – presents more information on the system framework found in all F28xxx EVM projects.

*C:\TI\_28xxx\_SysSW\~Docs\SystemFrameworkOverview.pdf* 

• **QSG-TwoChannelBuck-GUI** – gives an overview on how to quickly demo the TwoChannelProject using an intuitive GUI interface.

*C:\TI\_28xxx\_SysSW\TwoChannelBuck\~Docs\QSG-TwoChannelBuck-GUI.pdf* 

• **TwoChannelBuck-Calculations** – a spreadsheet showing a few of the key calculations made within the TwoChannelBuck project.

*C:\TI\_28xxx\_SysSW\TwoChannelBuck\TwoChannelBuck-Calculations.xls* 

• **TwoChBuck-HWdevPkg** – a folder that contains various files related to the hardware on the EVM board (schematics, bill of materials, gerber files, pcb layout, etc). All schematics and pcb files created with the freeware ExpressPCB package.

*C:\TI\_28xxx\_SysHW\TwoChBuck-HWdevPkg* 

• **F28xxx User's Guides** -

*http://www.ti.com/f28xuserguides*